- 1. Visit *[www.mokelumnefcu.com](http://www.mokelumnefcu.com/)*
- 2. Click LOG IN at the top right hand of the screen
- 3. Enter your Username and Password. Click Sign in

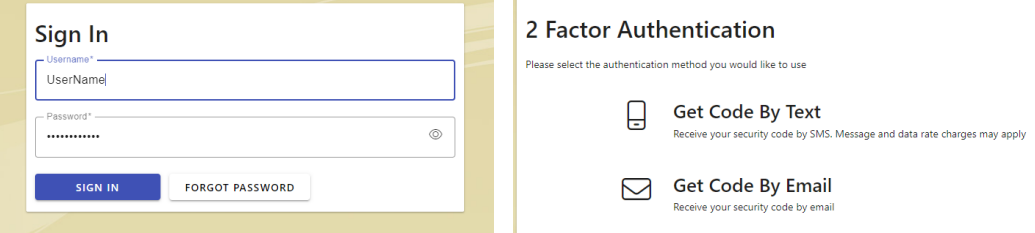

- 4. You will be prompted to select a 2 Factor Authentication option by either TEXT or EMAIL
- 5. If the option to "Get Code By Text" is not available, your cell phone is not properly marked in Mokelumne's system. Please contact a member service representative to have this updated.
- 6. If all information is correct, the following will appear for your 2 Factor Authentication options:

## **Authentication code by Text:**

- 1. Click "Get Code By Text"
- 2. A pop-up box will appear that says ENTER YOUR CODE, as well as will show the last 4 digits of the phone number where the authentication code was sent.
- 3. A text message will be received from 844-625-6378. Once received, enter this code into the pop-up box and Click CONFIRM to log in.

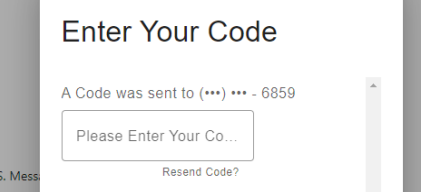

## **Authentication code by Email:**

- 1. Click "Get Code By Email"
- 2. A pop-up box will appear requesting you to select the contact email of choice.
- 3. Once the email is received, enter this code into the pop-up box and click CONFIRM to log in.